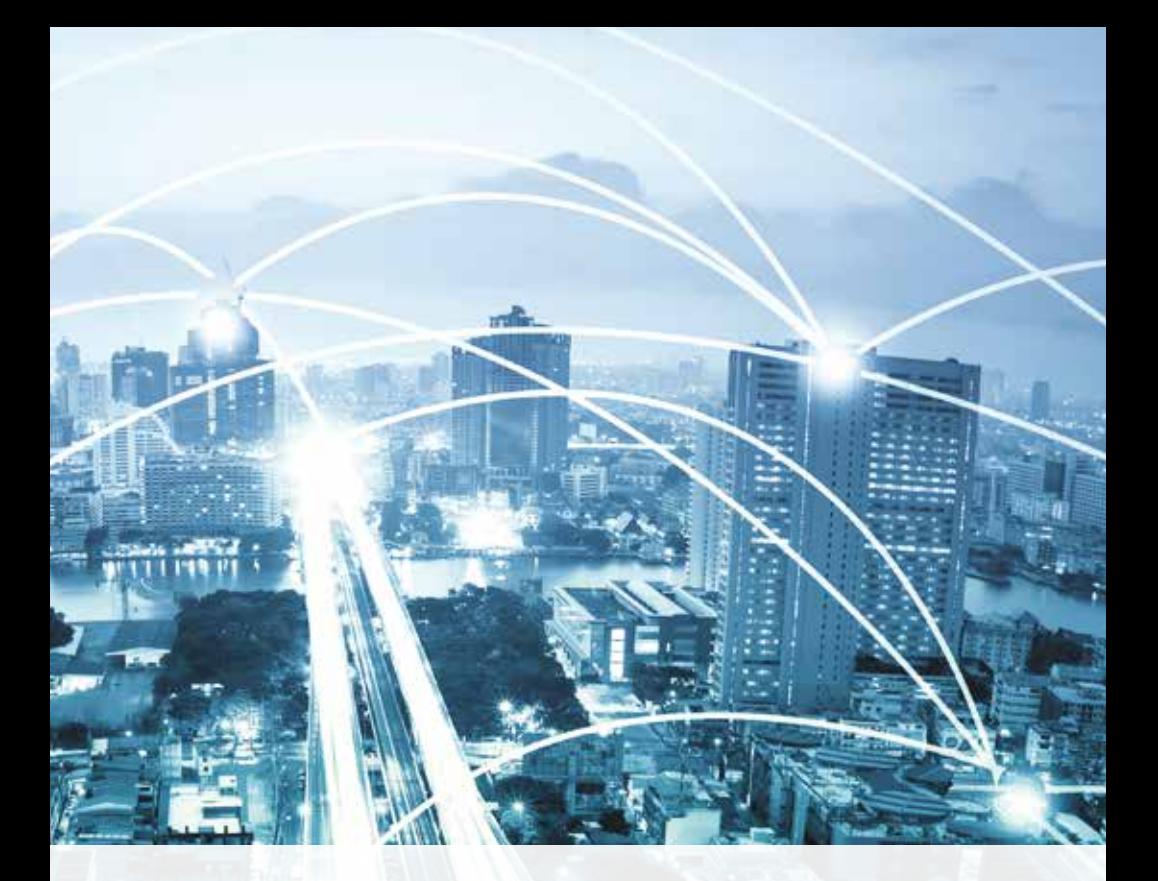

# SXblue **QUICKSTART**

WWW.SXBLUEGPS.COM

1

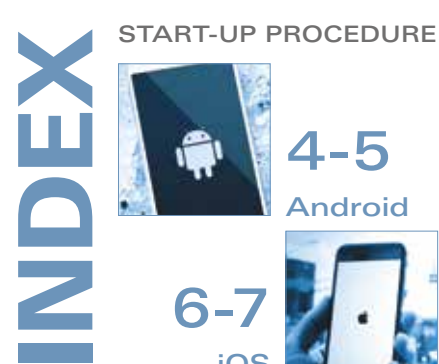

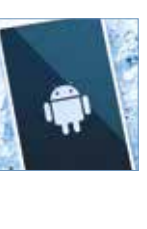

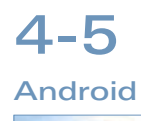

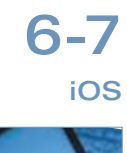

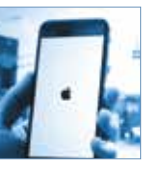

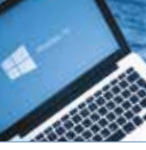

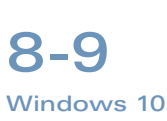

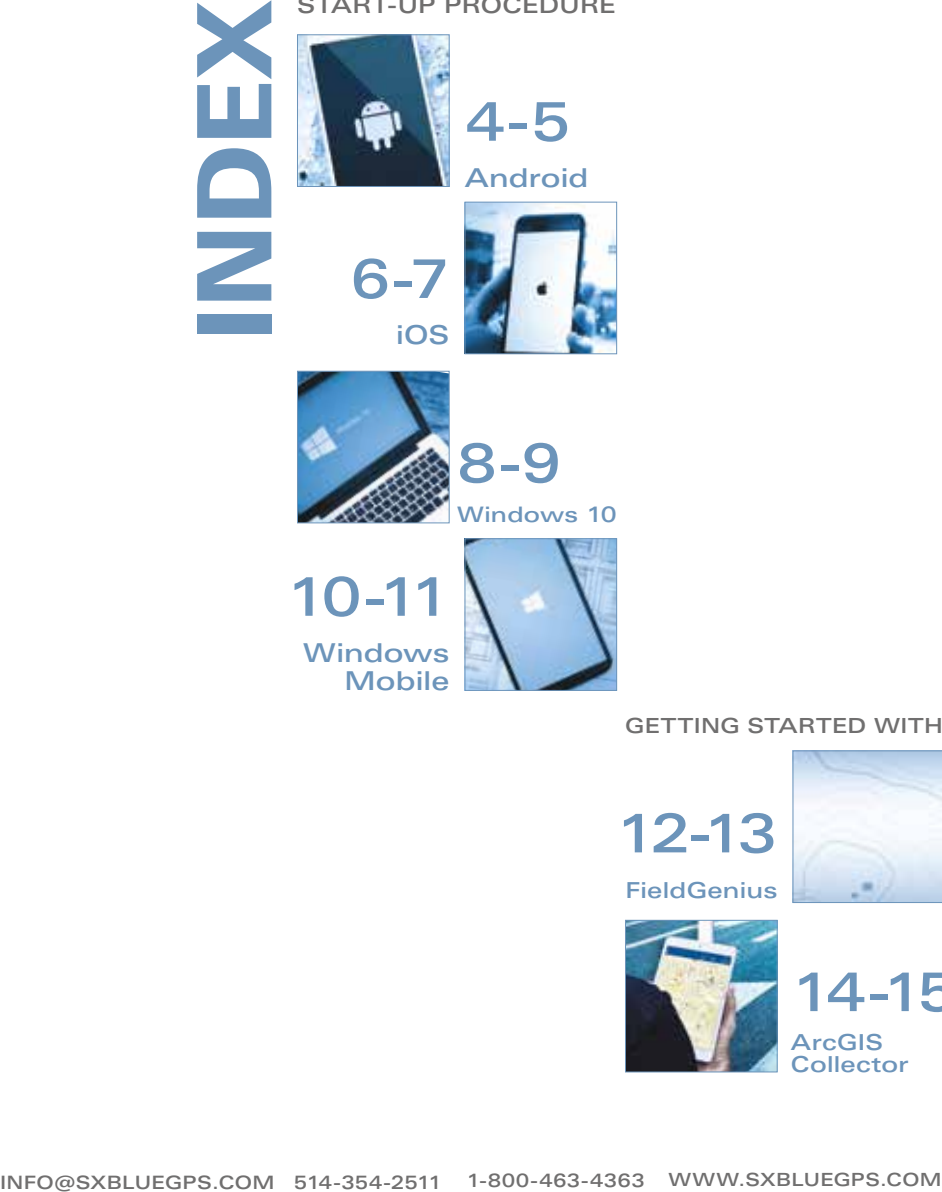

### GETTING STARTED WITH

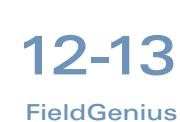

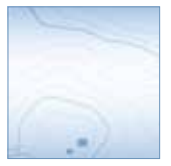

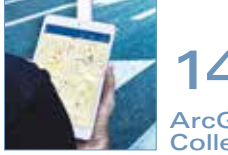

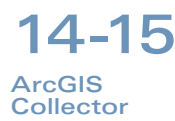

### MANUALS AND DOWNLOADS

In our download section.

### BLUETOOTH PAIRING CODE

12345678

### LED INDICATOR DEFINITIONS

Front Panel

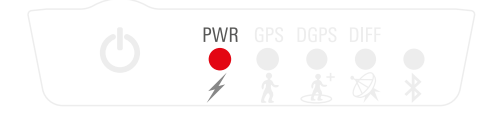

**Power** – when the receiver is powered, this LED will illuminate.

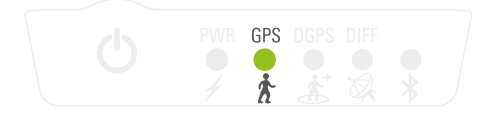

**GPS Lock** – once the receiver achieves a solid GPS lock, this LED will remain illuminated.

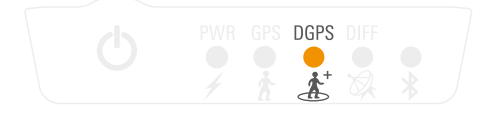

**DGPS Position** – this LED will illuminate when the receiver has achieved a differential position and the computed solution is a 3D fix.

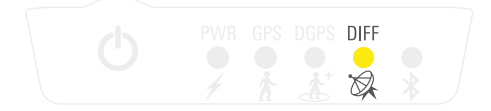

Differential Lock - this indicator will illuminate continuously when the receiver has achieved a solid SBAS or Atlas signal, or when it is successfully receiving externally input RTCM corrections.

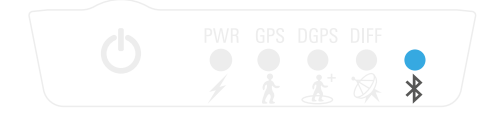

**Bluetooth** – this LED will illuminate when there is a Bluetooth connection between the receiver and a Bluetooth compatible device.

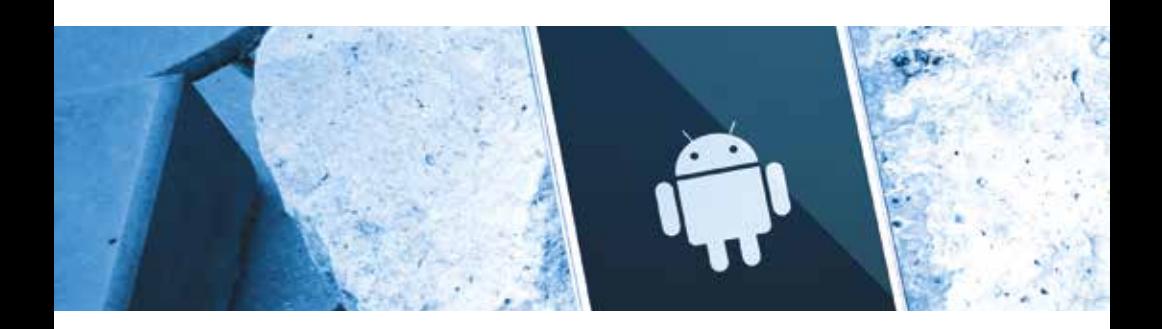

1. Turn on the SXblue receiver by pressing the power button.

Before running a location app, pair the SXblue receiver with your Android device using Bluetooth.

- 2. To do this, go to the **Setting** icon on the Android device then select the **Bluetooth tab.** The Bluetooth switch must be in the ON position to discover any Bluetooth devices.
- 3. After a few of seconds, you will see a device name (eg. SXBlue Platinum-XXXXXXXX) icon appear with the same serial number as your receiver. See Available devices in the illustration below.

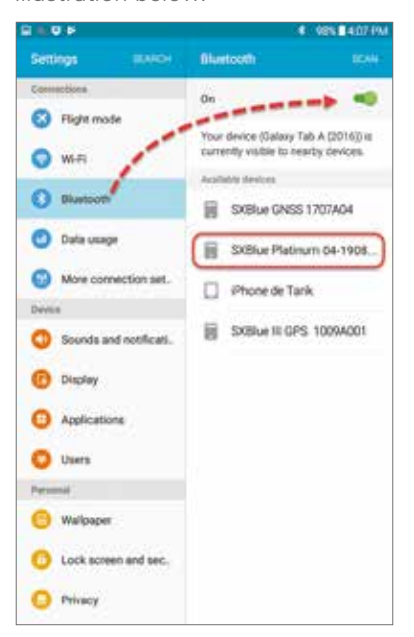

### 4. Tap on the

SXBlue Platinum-XXXXXXXX device to establish the connection. See Paired devices in the illustration below.

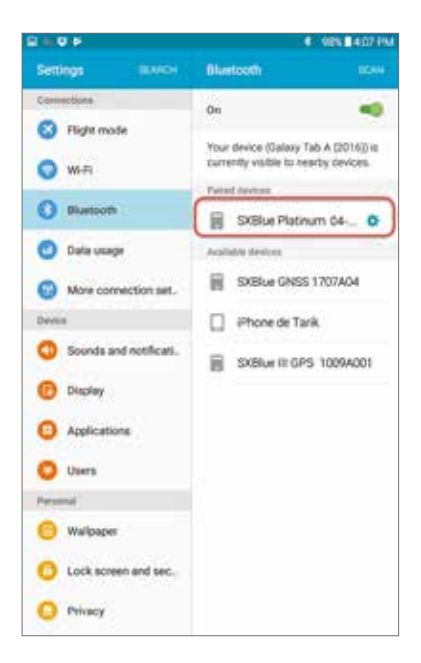

### ANDROID START-UP PROCEDURE

5. Once the device is connected, you may verify the **Developer options** under Settings.

Make sure the Allow mock locations switch is turned **ON** in order to use the external GPS.

6. The SXblue receiver is now ready to use with your application!

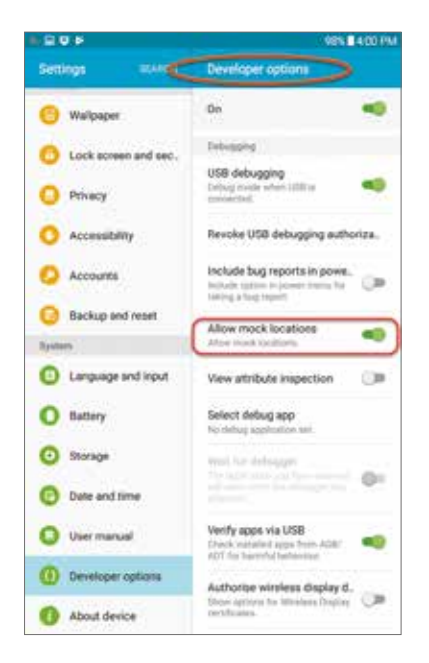

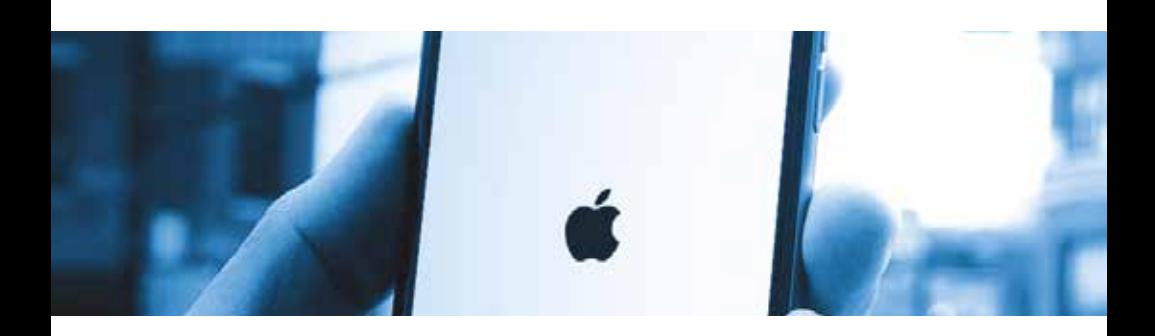

### FOR SXBLUE PLATINUM AND iSXBLUE SERIES

1. Turn on the SXblue receiver by pressing the power button.

Before running a location app, pair the SXblue receiver with your iPad/iPhone using Bluetooth.

- 2. To do this, go to the **Setting** icon on the iPad/iPhone then select the **Bluetooth** tab. The iPad/iPhone Bluetooth switch must be in the **ON** position to discover any Bluetooth devices.
- 3. After a few seconds, you will see a device name (eg. SXBlue Platinum-XXXXXXX) icon appear with the same serial number as your receiver. See DEVICES in the illustration below.

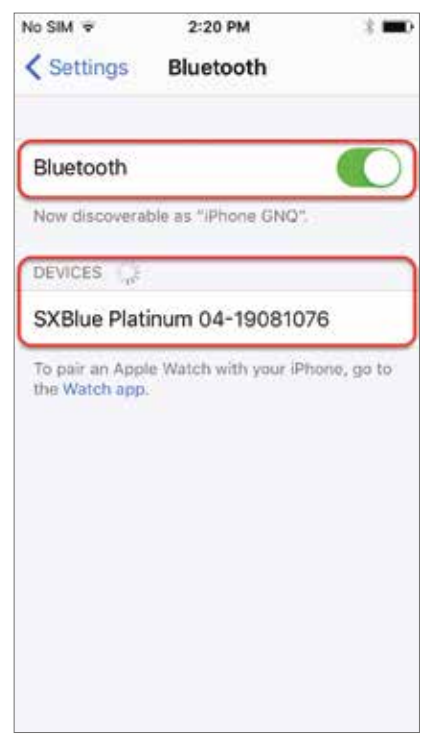

4. Tap on the SXBlue Platinum-XXXXXXXX device to establish the connection: see MY DEVICES in the illustration below.

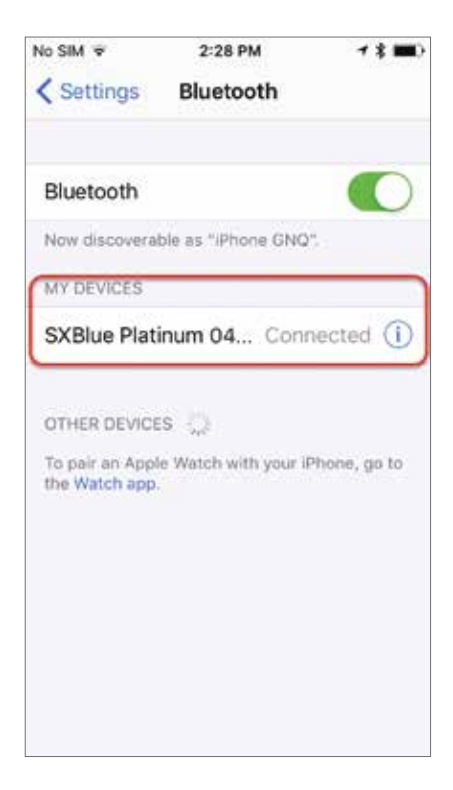

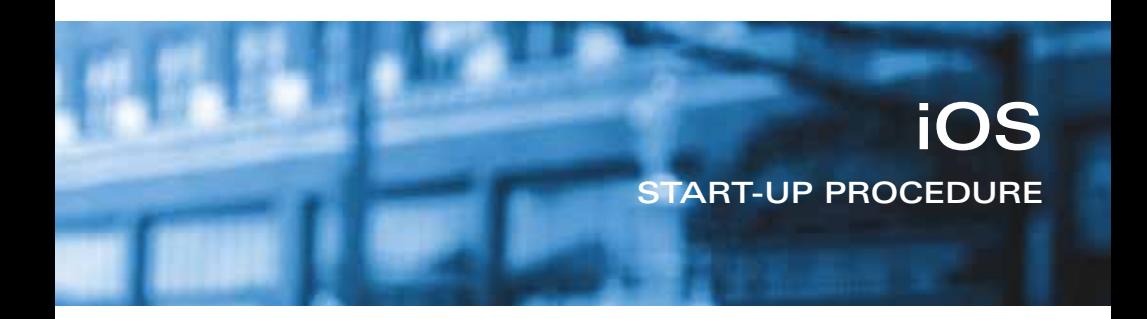

5. Once the device is connected, you may verify the manufacturer settings at Settings > General > About > SXBlue GNSS Receiver

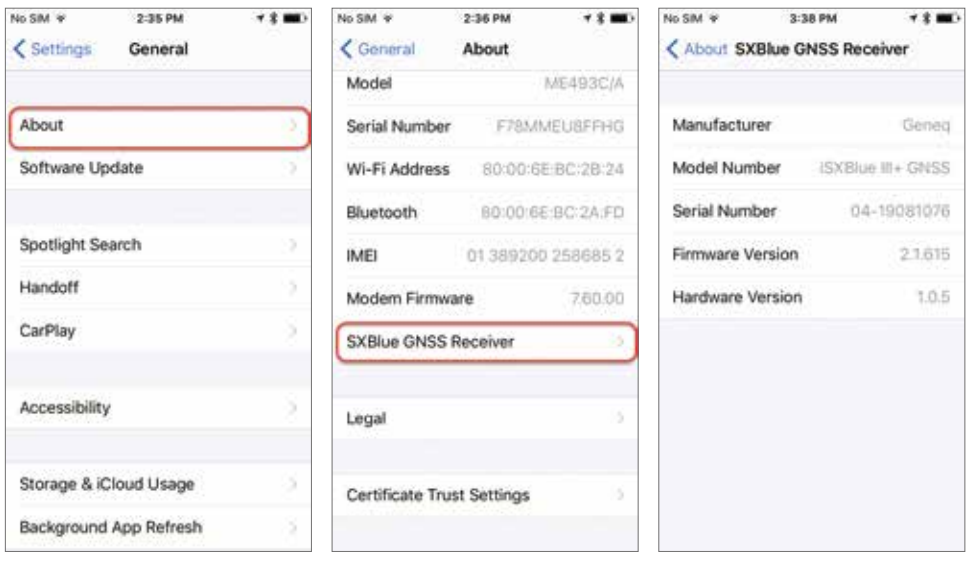

6. The SXblue receiver is now ready to use!

### **Notes**

- 1. No specific Bluetooth driver is required.
- 2. Once paring has been completed, Bluetooth address of SXblue receiver is stored. Pairing will be automatic for future usage of this GNSS device.
- 3. To use another GNSS receiver, you must unpair unused device.

### iSXBLUE RTN - FREE APP FOR RTK MODE

To use RTK mode with your SXblue receiver, download our our app on the App Store. **RTK must be activated on your receiver.** 

7

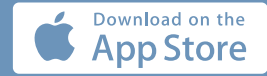

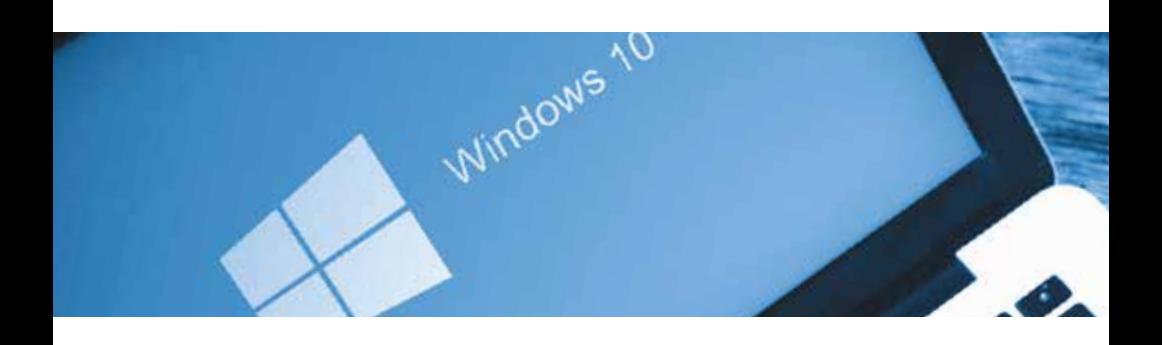

1. Turn on the SXblue receiver by pressing the power button.

Before running a location app, pair the SXblue receiver with your Windows 10 computer using Bluetooth. There are two steps to perform this pairing: Discovering a Bluetooth device and assigning a communication port number to the discovered device. The data collection software will then call the assigned port number to receive data from the SXblue GNSS receiver.

2. Ensure the **Bluetooth** switch is turned ON under Bluetooth settings.

> From the Start menu in Windows 10, go to Windows settings, and select **Devices** (Bluetooth, …).

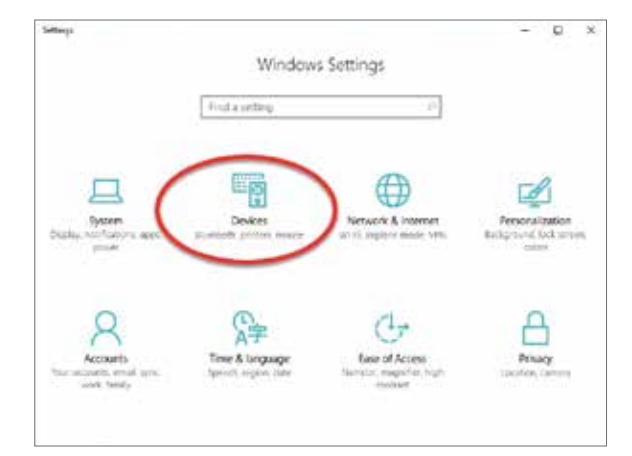

3. From the left panel, select Bluetooth.

> Select the SXblue GNSS receiver, and **tap Pair** to establish the connection.

If a code is required for your SXblue receiver, enter 12345678.

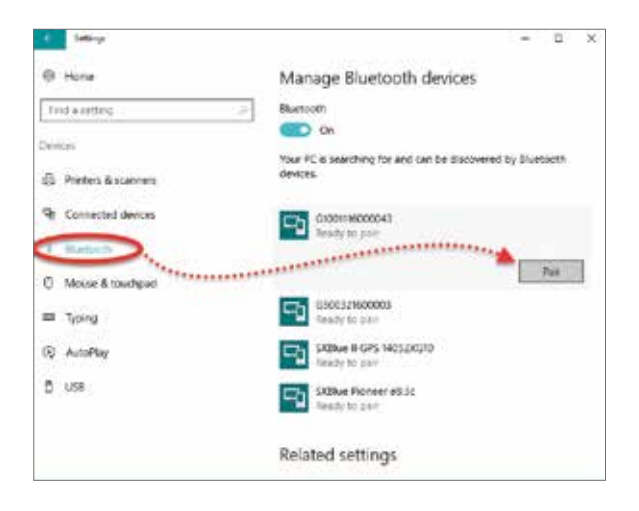

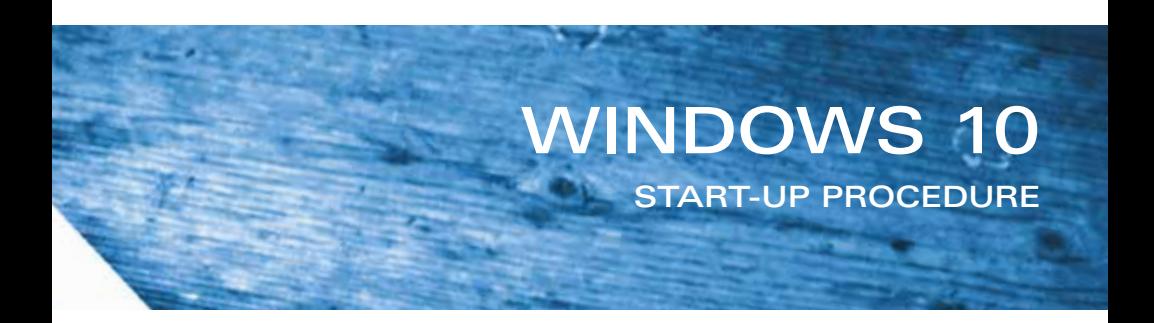

4. On the bottom of the screen, press More Bluetooth Options.

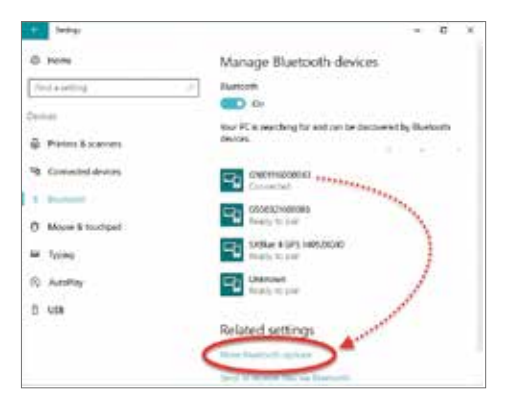

5. From the Bluetooth Settings screen, select the **COM Ports** tab, then the **COMxx Outgoing** under Direction, and press the **Add** button.

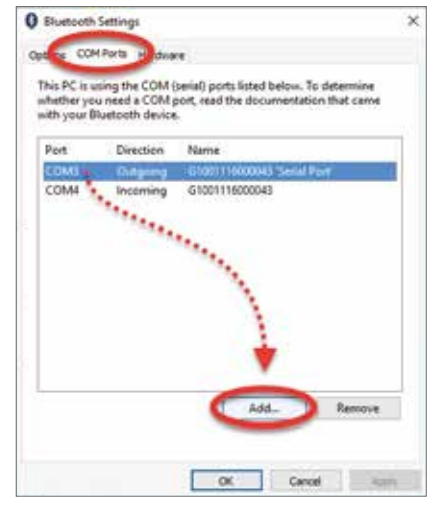

6. **Select Outgoing** (your PC initiates the connection).

From the scroll down list (Device that will use the COM port), select the SXblue GNSS receiver and press OK.

Finally, press OK again on the bottom of the Bluetooth Settings screen.

7. From your data collection software settings, you should use the port number that you selected in the previous step. Try to connect with Baud Rate 115200.

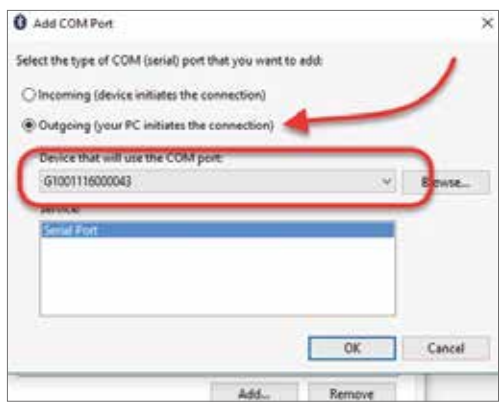

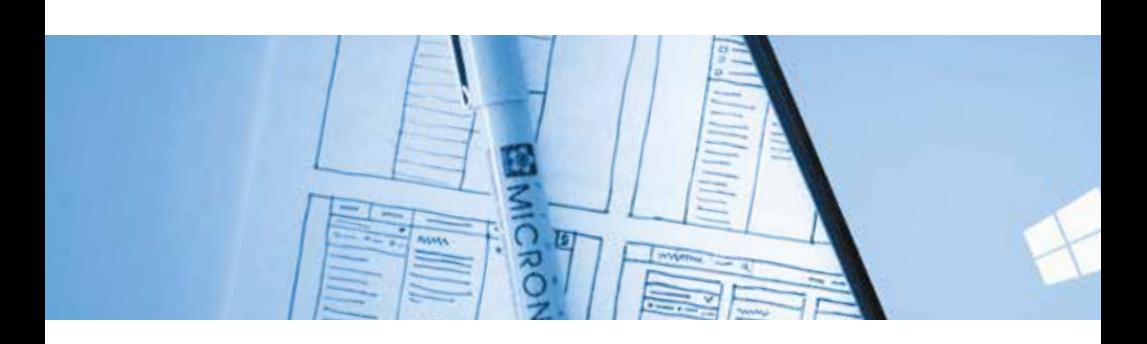

1. Turn on the SXblue receiver by pressing the power button.

Before running a location app, pair the SXblue receiver with your Windows Mobile device using Bluetooth. There are two steps to perform this pairing: discovering a Bluetooth device and assigning a communication port number to the discovered device. The data collection software will then call the assigned port number to receive the data from the SXblue GNSS receiver.

2. Ensure the Bluetooth switch is turned ON under Wireless Manager.

From the Start menu, go to **Settings**, and tap the **Bluetooth** icon. Then tap Add new device... under Devices tab..

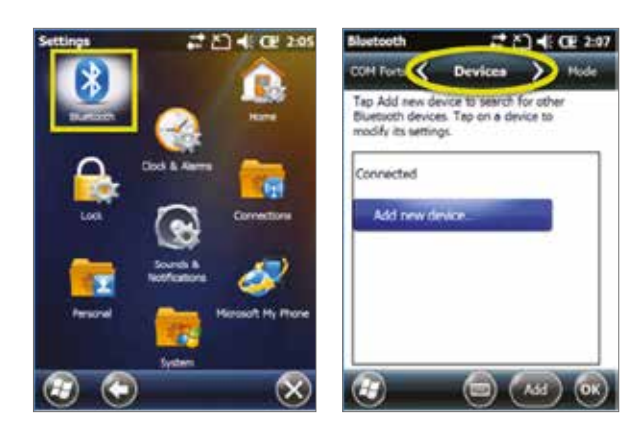

3. Once the SXblue GNSS receiver has been found, select it then tap Next.

The driver will ask for a Passcode; at this point enter 12345678 and hit Next. 4. Select the **Advanced** button (bottom right) then check the **Serial Port** option and tap Save.

The receiver will be added to the list of discovered devices.

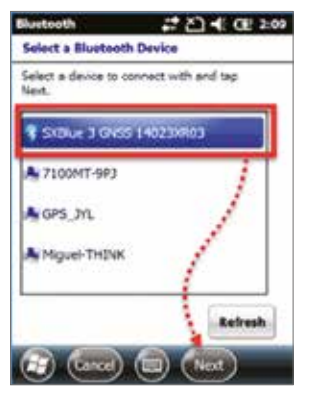

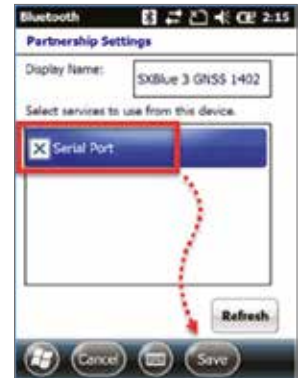

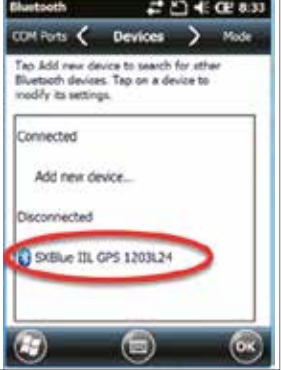

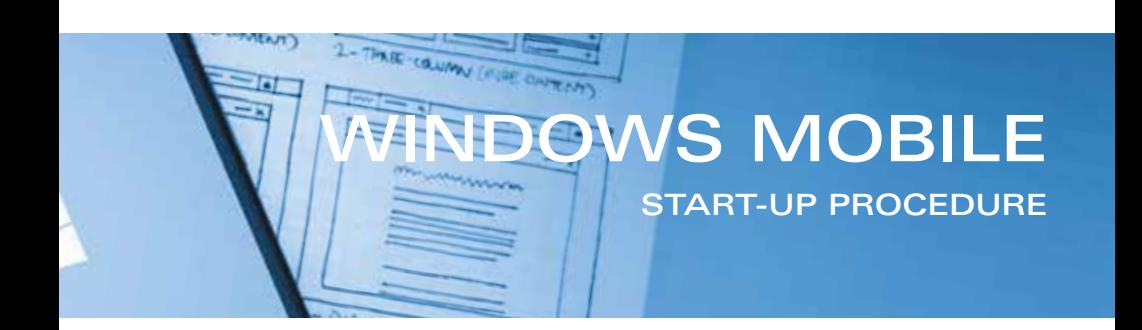

5. Select the COM Ports tab then tap New Outgoing Port.

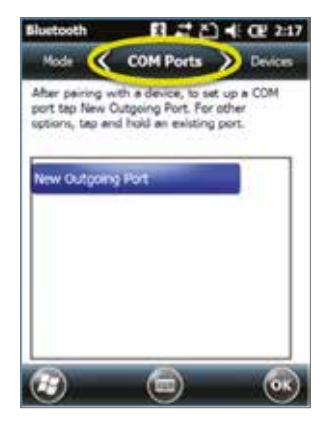

7. Unselect the Secure Connection option and select a COM Port number (in this example: COM 9). It is recommended that you start with the highest COM port number available. Press the Finish button.

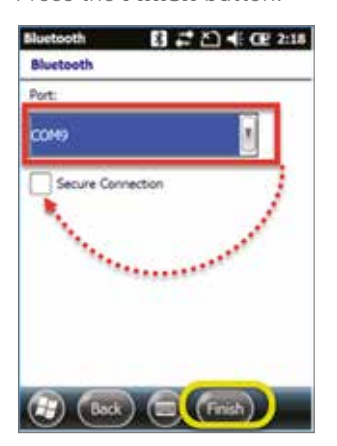

6. Select the SXblue GNSS receiver in the list and tap **Next**.

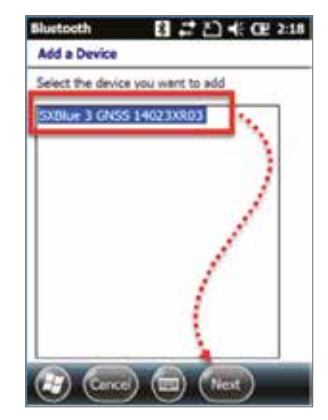

8. Your SXblue GNSS receiver will be shown in the list along with its assigned COM port number. This is the port number that should be selected in your data collection software settings. Press the OK button.

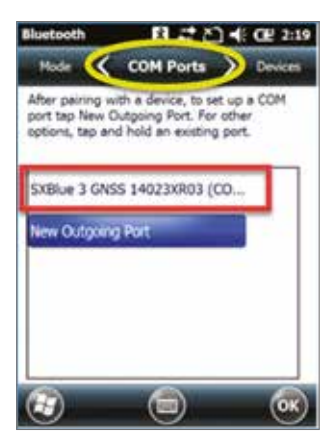

9. The SXblue GNSS receiver is now ready to use!

## **MicroSurvey FIELD**Genius

- 1. Turn on the SXblue receiver by pressing the power button. Bluetooth pairing must be completed before performing the following instructions.
- 2. Launch the FieldGenius software. At the **Project Manager** screen, press **New Project to create** a project.

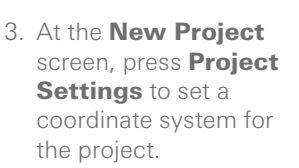

- **Project Manager**  $1 - 500$ Program Files\Geneg FieldGenius\FG Projects). Date 10/11/10 test 8111104 Genea BA **BELIEVE PG Sample** 03/06/12 New Delete Com  $\mathbf x$ Exit Project Project
- **New Project** 日上印图 CHESTATION Marin ant Proposition (Sections) Uniter METER Project Doale Factor: 1.0006 Pirection Format: North Azir<br>Coordinate System: UTM03-11<br>Vertical System: Ellipsoida<br>AutoMap Template: BA-Code.c: Project<br>Settings **District** Cancel OK
- 4. At the Project Settings screen, press Coordinate Systems to select or create a coordinate system.

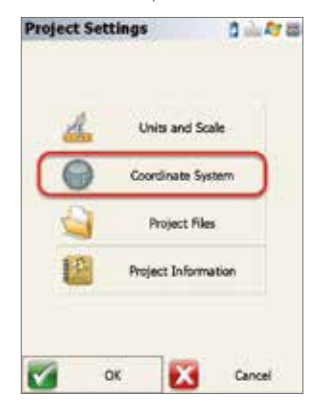

5. At the Coordinate System screen, use the scroll down list to **select** (Hz and V) system or Edit List to a add a new coordinate system.

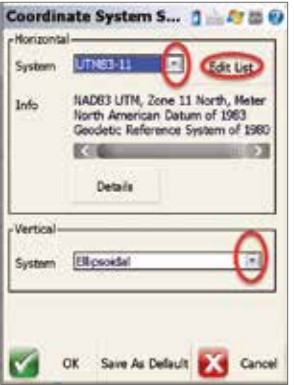

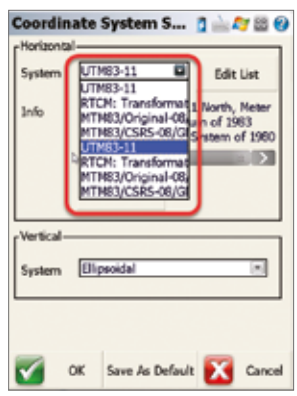

6. At the Coordinate System List screen, press Add **Predefined** to access the list of available Coordinate Systems.

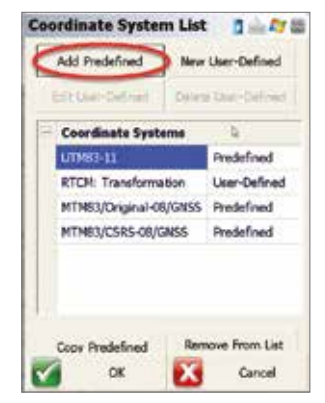

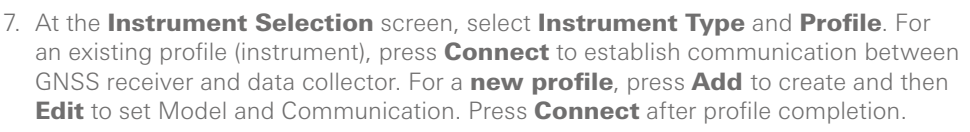

15550

1 内出

同

同

FIELDGENIUS

GETTING STARTED

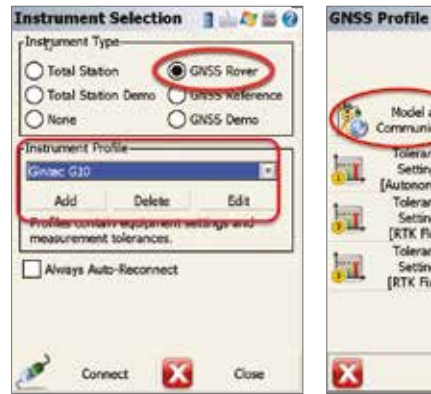

- Model and Active Tolerance: Communication **IRTK Fixed]** Tolerance Setting: Antenna Height [Autonomous] Tolerance Auto Recording Setting: [RTK Float] Tolerance Setting: (RTK Fixed) Close
- 8. At the Link Configure 9. At the Mobile screen, select Link Device and Data **Format. Press Setup to** configure a connection for RTK correction.

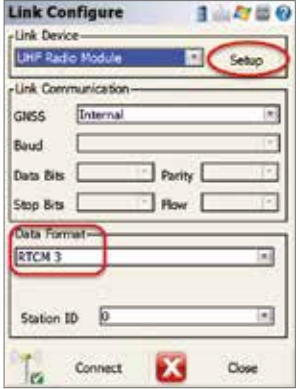

Settings screen, under Network Options, set APN for internet access.

Default

**P2P** 

OK

142.41.245.88 2106

oda bell ca

**Mobile Settings** 

Mobile Model

**Internet APN** 

Address

Port

**Network Options** 

**Internet Ligername Internet Password Data Source** Source Type

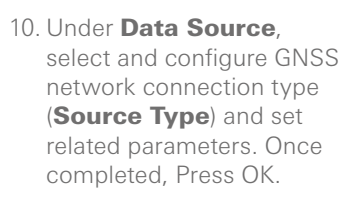

11. On Link Configure page again, press **Connect** to start survey with your GNSS rover SXblue.

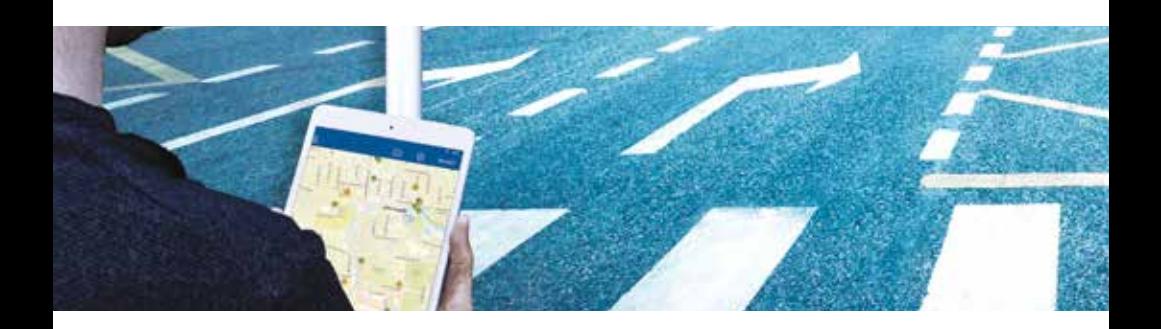

- 1. Turn on the SXblue receiver by pressing the power button. Bluetooth pairing must be completed before performing the following instructions. For details please refer to the appropriate Quick-Start.
- 2. After signing in to Collector, from the **Map Gallery**, select Action $\vec{I}$  (iOS) or **Overflow :** (Android), then Settings.
- 3. In the Location section, select Provider. The GPS receiver list is displayed.
- 4. If your receiver **doesn't appear** in the list, select **Add Receiver**  $+$ , then select your receiver.
- 5. If you are mounting the gps receiver antenna to a pole, enter the **antenna height**. Then select **Done** (iOS) or OK (Android).
- 6. Select your GPS receiver.
- 7. Select **Settings** (iOS) or **Collector**  $\hat{H}$  (Android) to return to Settings.

Create a location profile in Collector in order to define the coordinate system and, if required, datum transformations to apply when locations are received from your GPS receiver. It is recommended to create a location profile when you are using a correction service such as SBAS or RTK. The default coordinate system for the receiver is set to WGS 1984. If you are using SBAS (WAAS, EGNOS, MSAS, GAGAN) as your source of differential correction, make sure you choose ITRF 2008 as the coordinate system.

- 8. While in the **Settings** window, click on **Location Profile** and select **Add** Profile.
- 9. In the **Search** box, type the **name or ID** of your receiver's correction service's geographic coordinate system (GCS) to filter the results in the list, and then select the correction service's GCS.
- 10. If your map uses a projected coordinate system, select **Projected**.
- 11. In the Search box, type the name or ID of the map's coordinate system to filter the results in the list, then **select** the map's coordinate system.

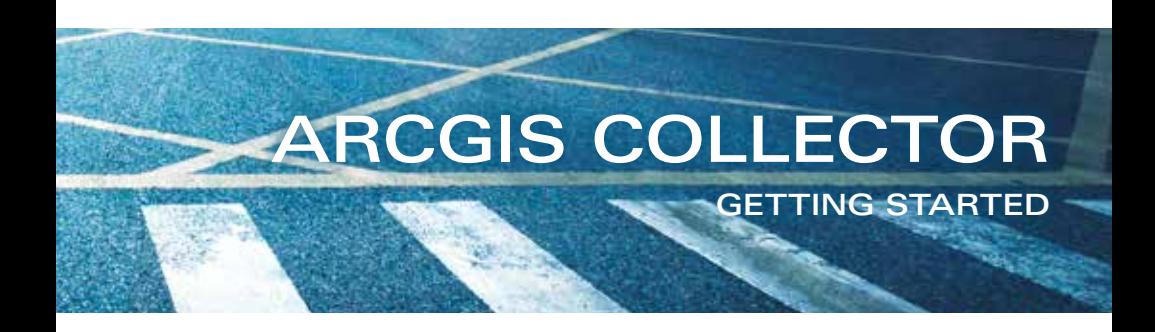

- 12. If a datum transformation between the coordinate systems of your receiver's correction service and your map is not available, select **Continue**  $\angle$ .
- 13. If a datum transformation between the coordinate systems of your receiver's correction service and your map is available, you are prompted to **specify** the data collection area. To zoom to your location on the map, select My Location (iOS) or Use My Location (Android). Once you have zoomed in to the data collection area, select **Continue**  $\rangle$  and **select** the desired datum transformation from the list of available transformations. For Android users, Select Done.
- 14. Provide a name for the location profile and select **Save** (iOS) or OK (Android). The location profile is added to the Location Profiles list.
- 15. Select the new location profile from the Location Profiles list to set it as your current profile and select **Settings** (iOS) **or Collector**  $\hat{H}$  (Android) to return to Settings. For iOS user, tap Done.

If you need more details regarding connection of High-accuracy GPS with ESRI application, and the following subjects:

- High-accuracy Receivers documentation
- Connection of High-accuracy GPS
- Record GPS Metadata
- Project-Z tool from the ArcToolbox (GitHub) ProjectZ

Please visit their website: doc.arcgis.com/en/collector Create Maps > Advanced GPS

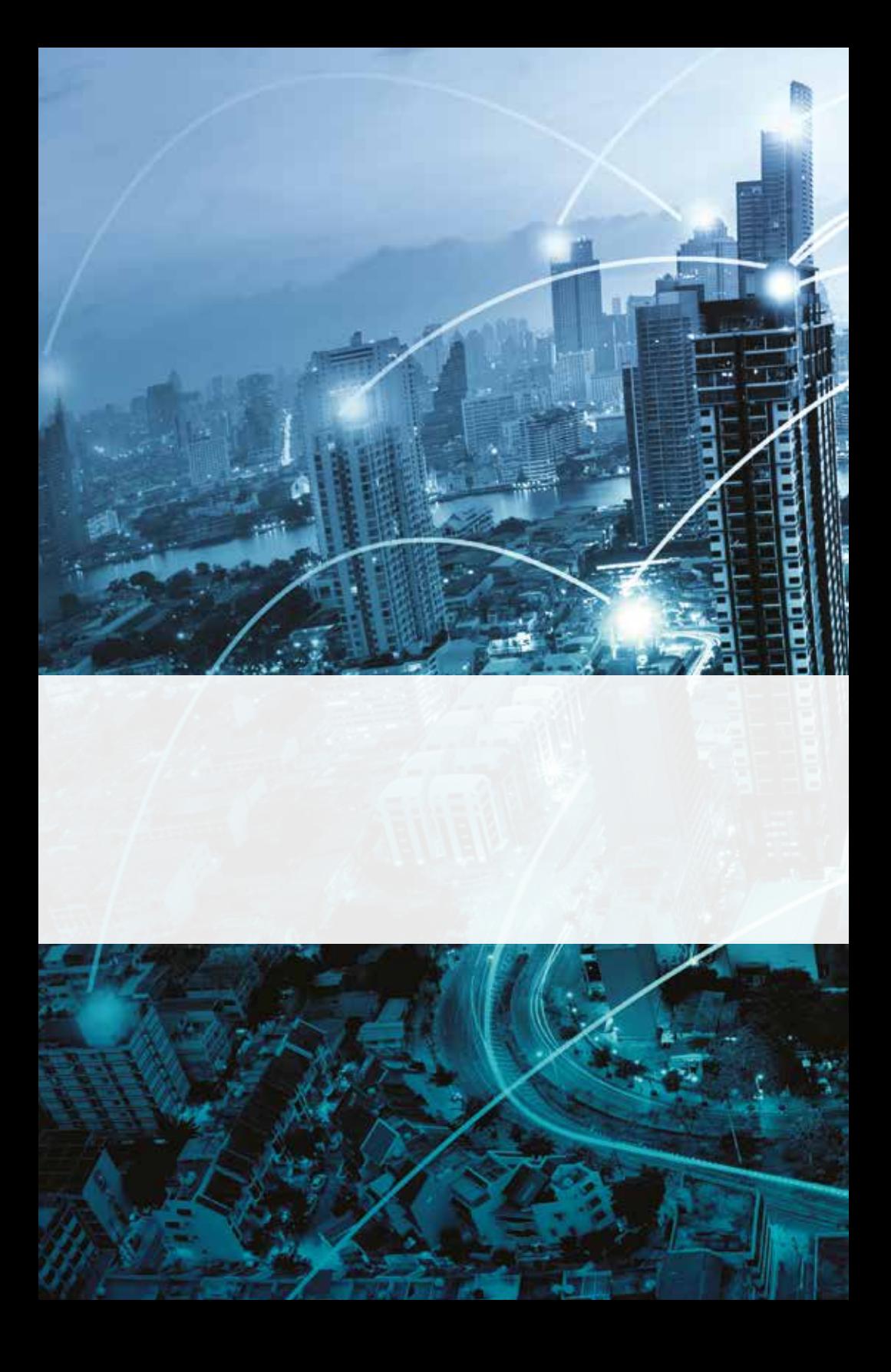